## **1. Create the Submission**

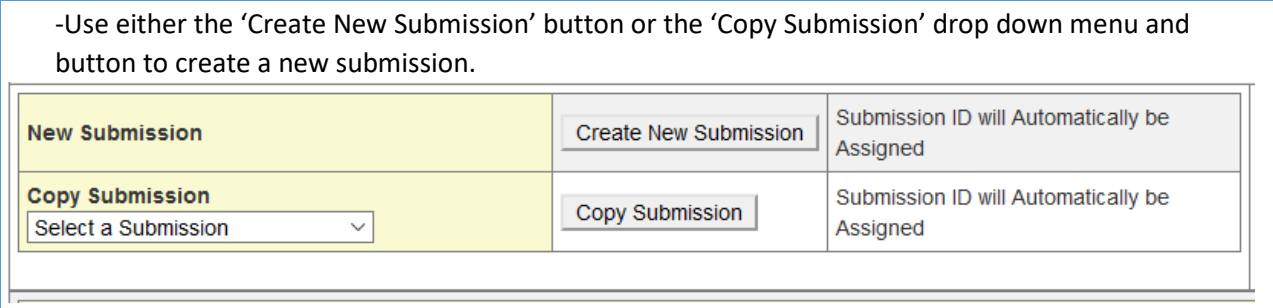

- Select 'Original Formulation' from the 'Application Type' drop down menu.
- Select 'dexos1\_Gen2', 'dexosD', or 'dexos1\_Gen3' from the Fluid Type drop down menu.
- Select a Viscosity Grade. **ured Fielde**

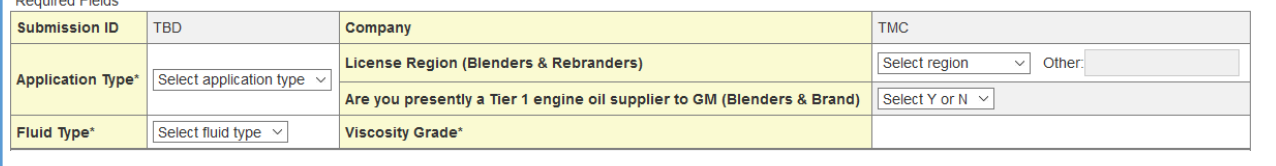

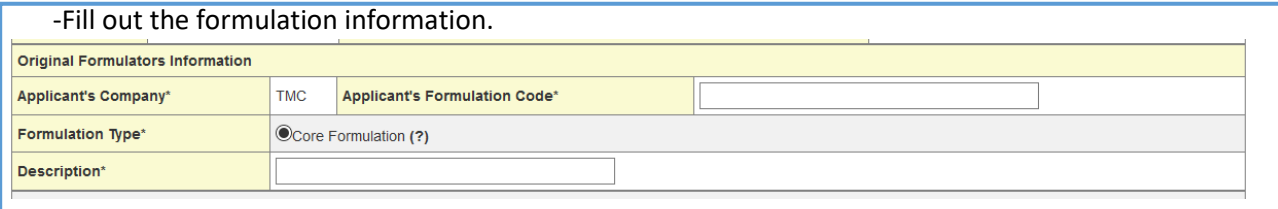

-The application form contact information will be automatically populated from the user account. -Fill any other specification information, if applicable.

-Click 'Save & Continue' to create the new submission record.

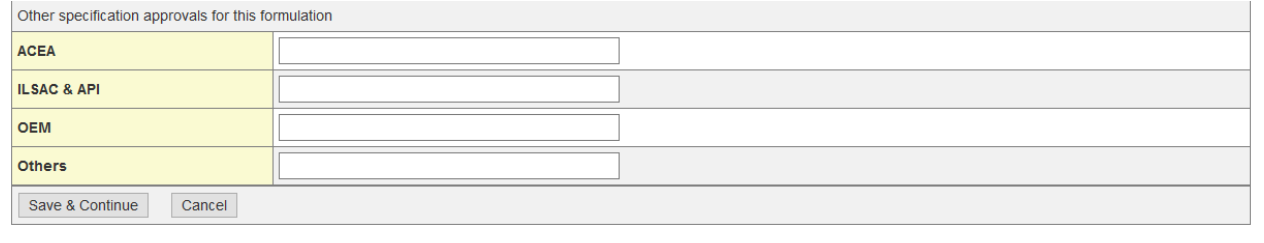

### **2. Upload GM Approved Test Plan**

NOTE: This step only applies to dexos1\_Gen3 original formulation submissions. For dexos1\_Gen2 or dexosD submission, proceed to Step 3.

-The newly created submission will show in purple on the Initial Sponsor Screen with a status of 'Pending – Test Plan Upload'.

-Click 'Select' to be taken to the submission dashboard.

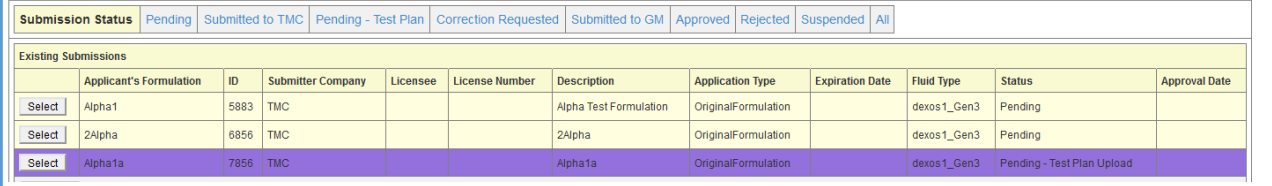

-Upload a cover letter.

-Upload a GM-approved test plan. Note, formulator's are expected to receive test plan approval prior to starting work on a submission, other the submission might be rejected.

#### **Submission DashBoard**

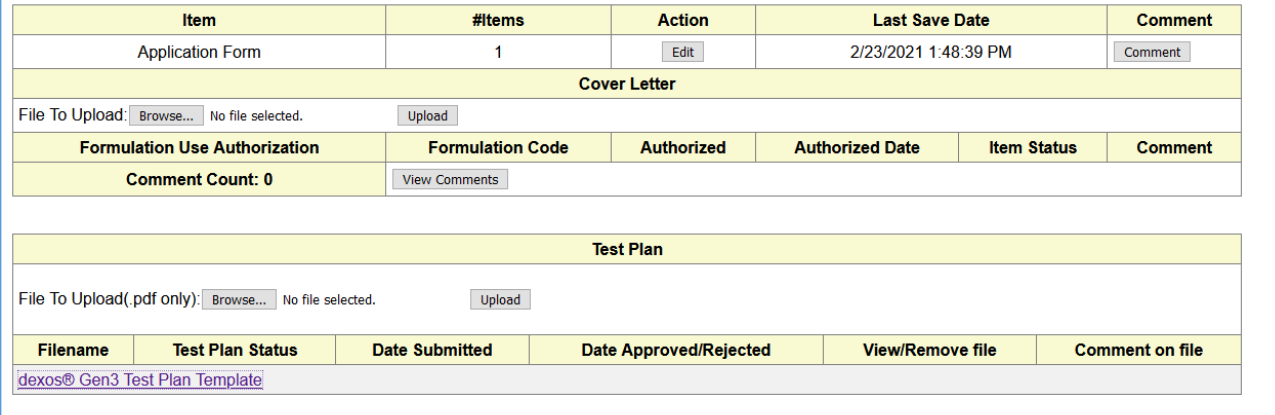

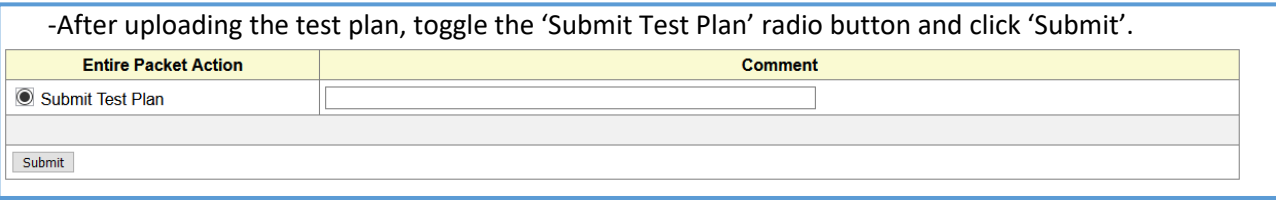

- The submission will show in purple on the Initial Sponsor Screen with a status of 'Pending – Test Plan Review'. GM will review the test plan and either accept or reject the test plan. Once accepted, the submission proceeds to Step 3.

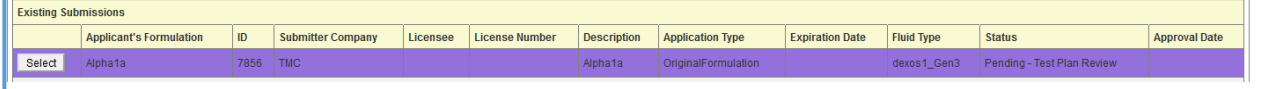

# **3. Submission Data Entry/Upload**

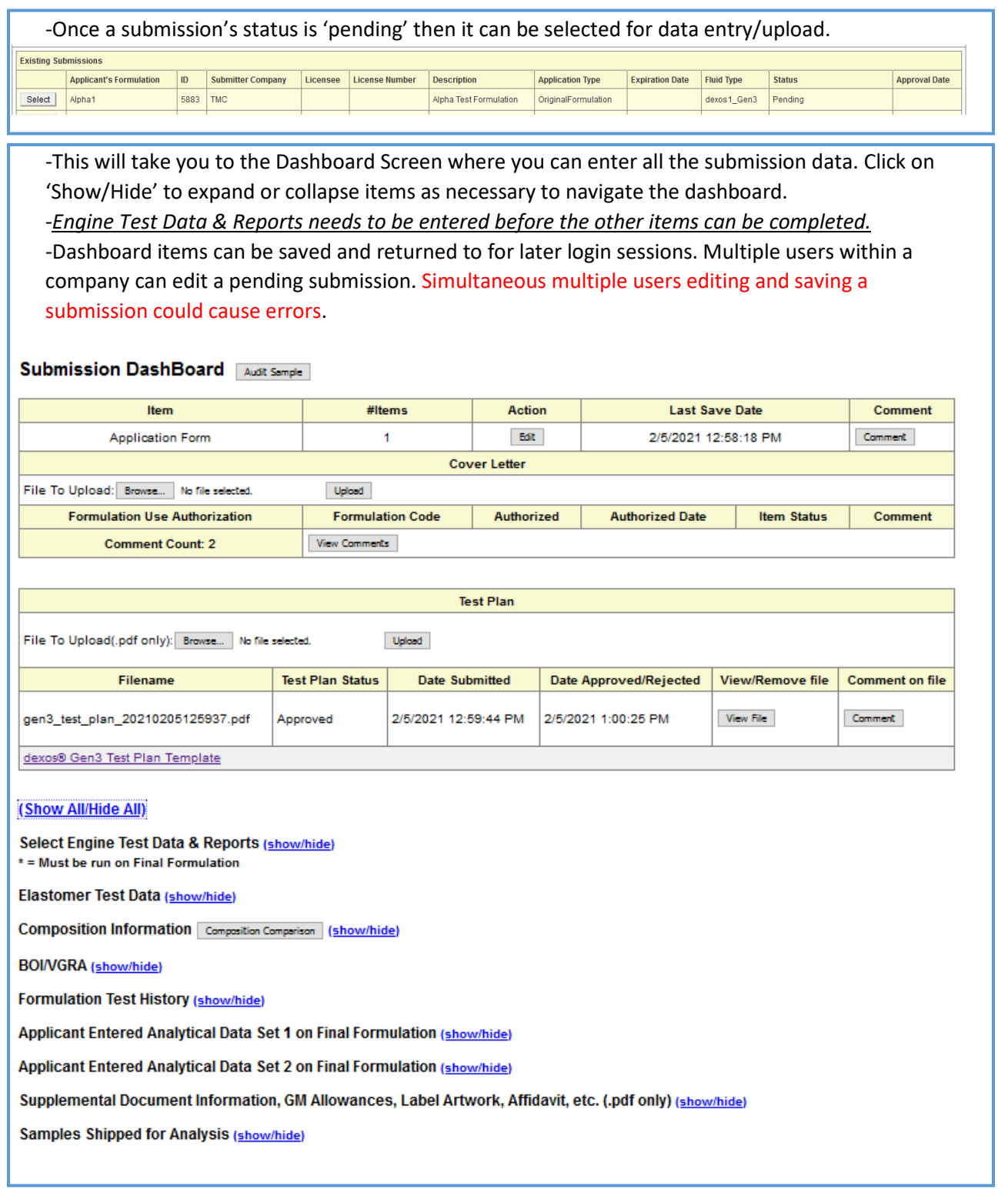

### **4. Logging of Oil Samples**

Note: a 1-gallon sample (please use an F-style can) of the formulation needs to be logged on the dashboard and sent to the TMC for analysis. Use the sample label provided by the website to ensure proper identification and ship to the TMC at the address specified on the label.

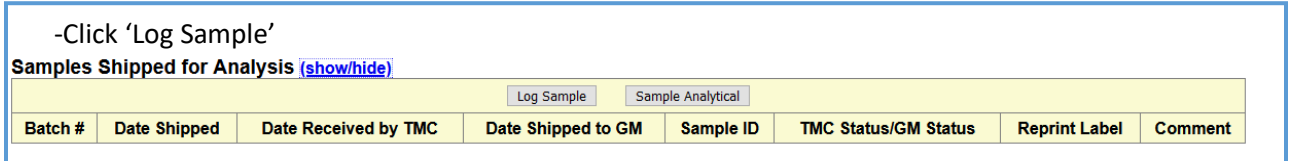

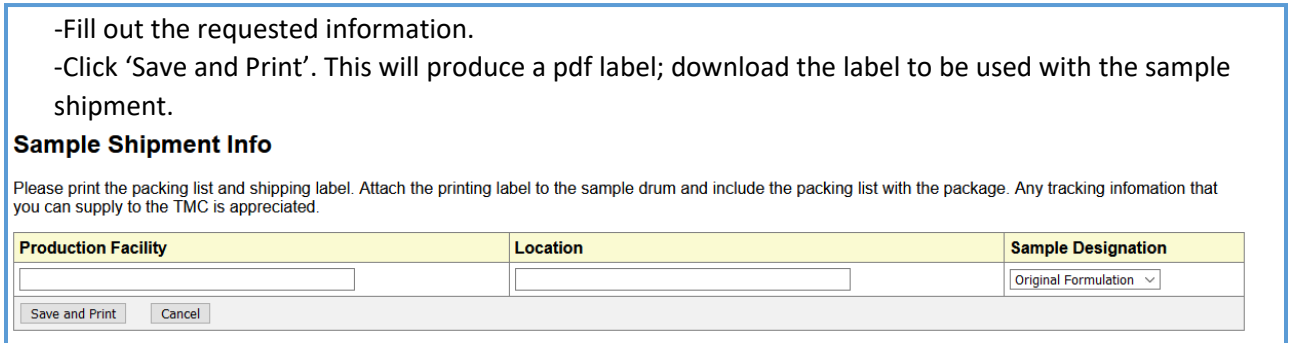

### **5. Submit for Approval**

For an original formulation to be reviewed, after entering all data and providing a sample, you must submit the formulation for approval. Submissions left in a 'pending' or 'correction requested' status will not be reviewed.

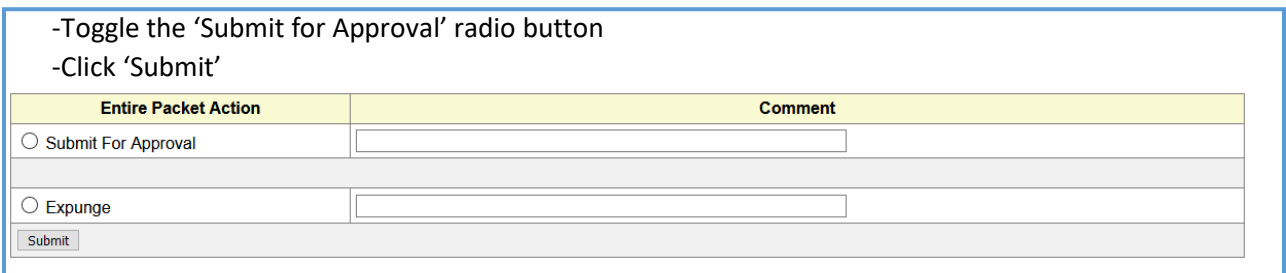

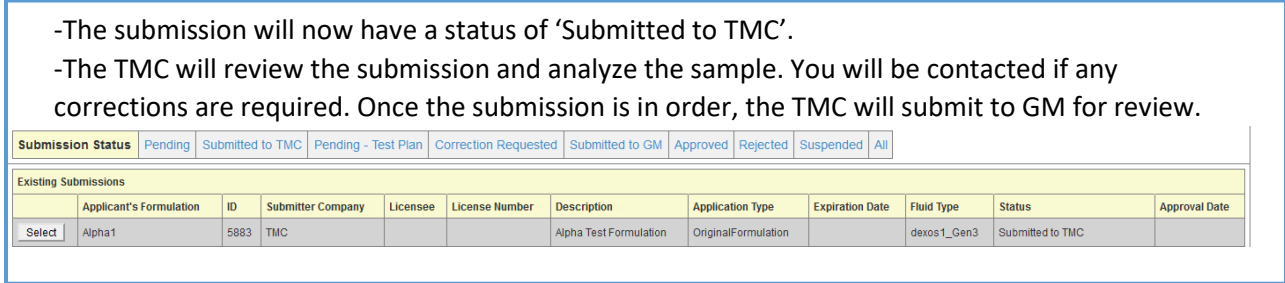